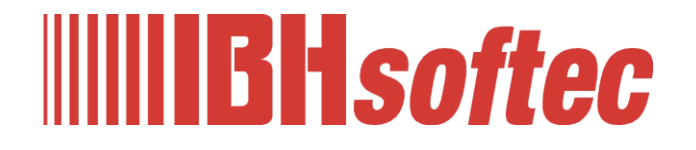

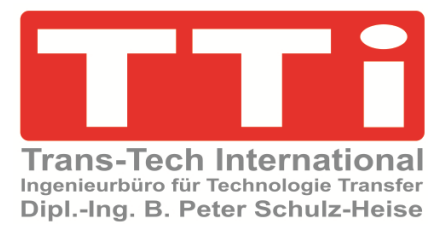

# **IBH Link UA Python / Methods / Data Models**

Version 1.0

**IBHsoftec GmbH Turmstr. 77 64760 Oberzent / Beerfelden Tel.: +49 6068 3001 Fax: +49 6068 3074 info@ibhsoftec.com www.ibhsoftec.com**

**TTi Ingenieurbüro für Technologie Transfer Dipl. Ing. B. Peter Schulz-Heise Tel.: +49 6061 3382 Fax: +49 6061 71162 tti@ schulz-heise.com www.schulz-heise.com**

Windows<sup>®</sup> is a registered trademark of Microsoft<sup>®</sup> Corporation. TeamViewer® is a registered trademark of TeamViewer AG, Göppingen. Simatic<sup>®</sup> S5, Step® 5, Simatic® S7, Step® 7, S7-200®, S7-300®, S7-400®, S7-1200®; S7-1500® and GRAPH® 5 are registered trademarks of Siemens Aktiengesellschaft, Berlin and Munich. Image source: © Siemens AG 2001, All rights reserved. Product names are trademarks of their respective owners.

г

# <span id="page-2-0"></span>**Contents**

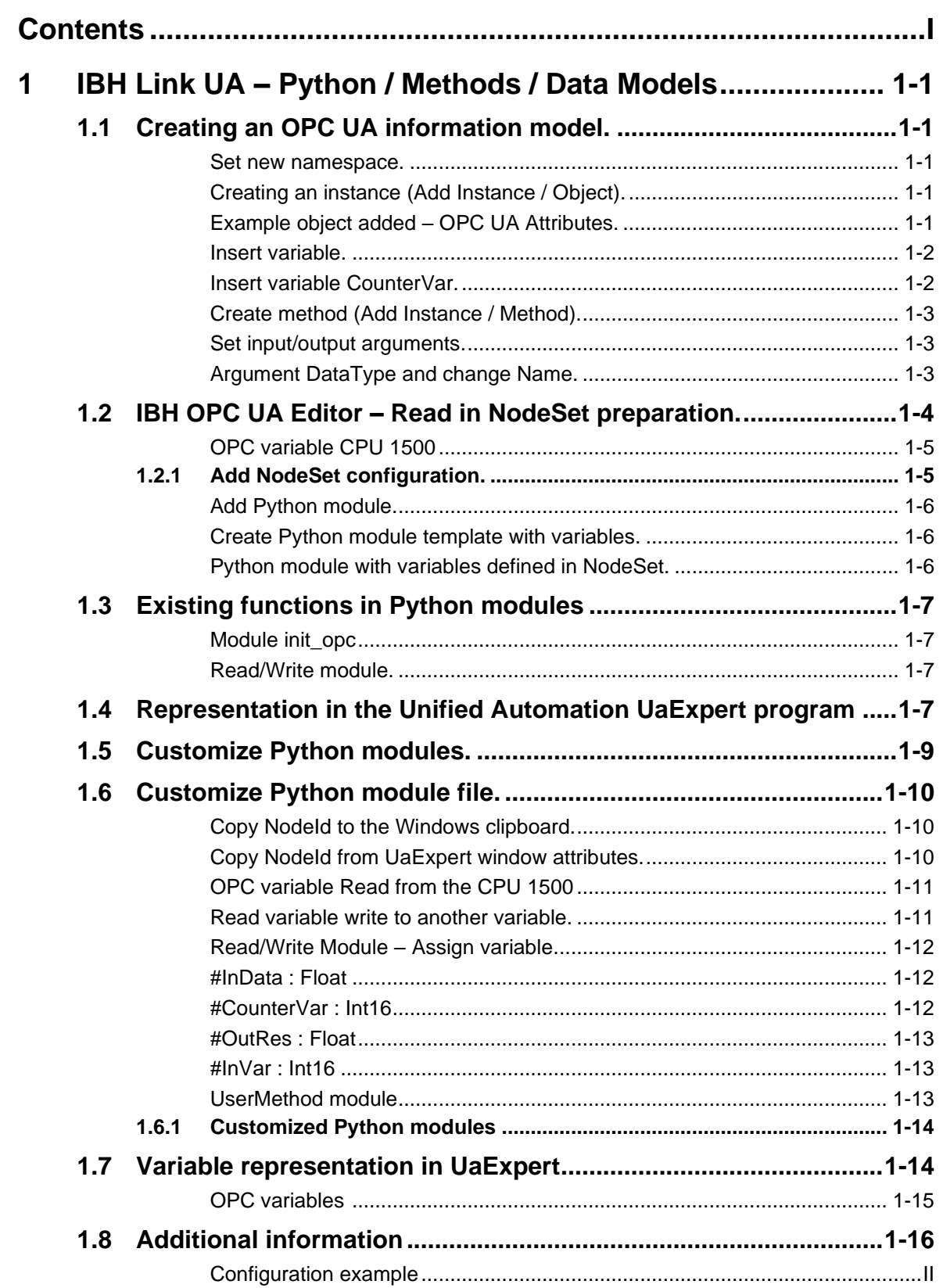

# <span id="page-3-0"></span>**Configuration example**

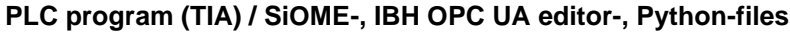

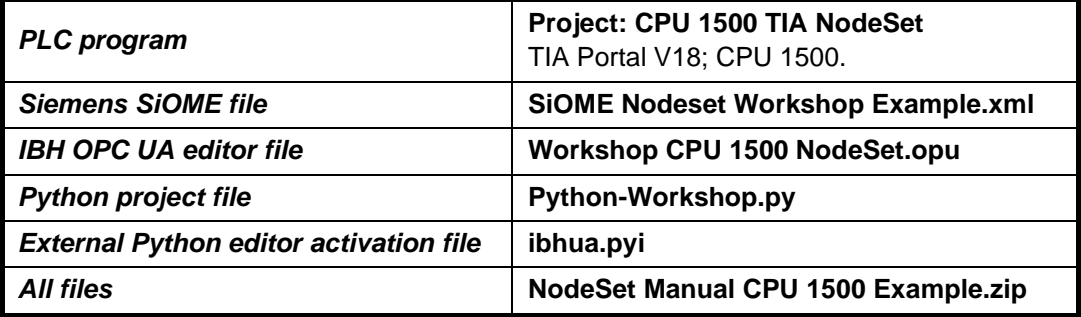

# **1 IBH Link UA – Python / Methods / Data Models**

In the following example, an **OPC UA information model** is created using the Siemens OPC UA Modeling Editor (*SiOME*). A Python program is assigned to the created Nodset configuration file using the IBH OPC UA editor and transferred to the IBH Link UA.

The method (Python program) reads a value from a CPU 1500, modifies it, and stores it in another data block of the CPU 1500. The handling of variables is shown using examples.

# **1.1 Creating an OPC UA information model.**

Start Siemens OPC UA Modeling Editor (SiOME V2.8.0).

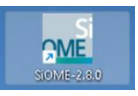

### **Set new namespace.**

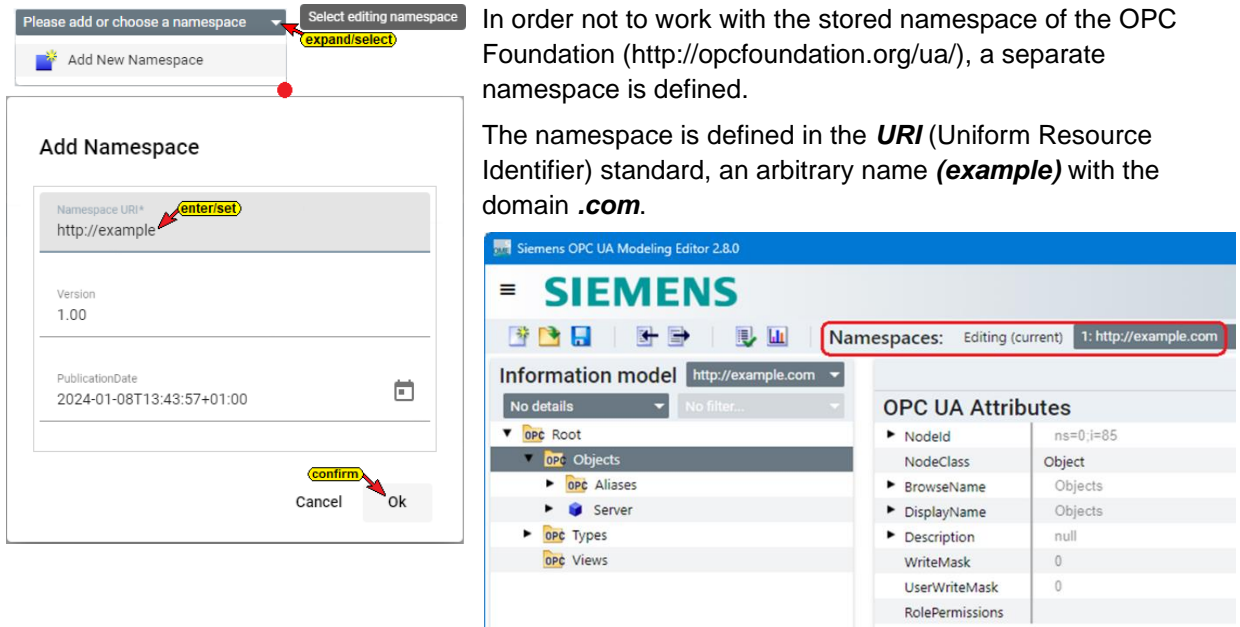

# **Creating an instance (Add Instance / Object).**

Right-clicking *Objects* and clicking the *Add Instance* command in the opened context menu opens the *Add Instance* dialog box. Enter the name *Example*, select *NodeClass Objects* and *Namespace http://example.com*.

### **Example object added – OPC UA Attributes.**

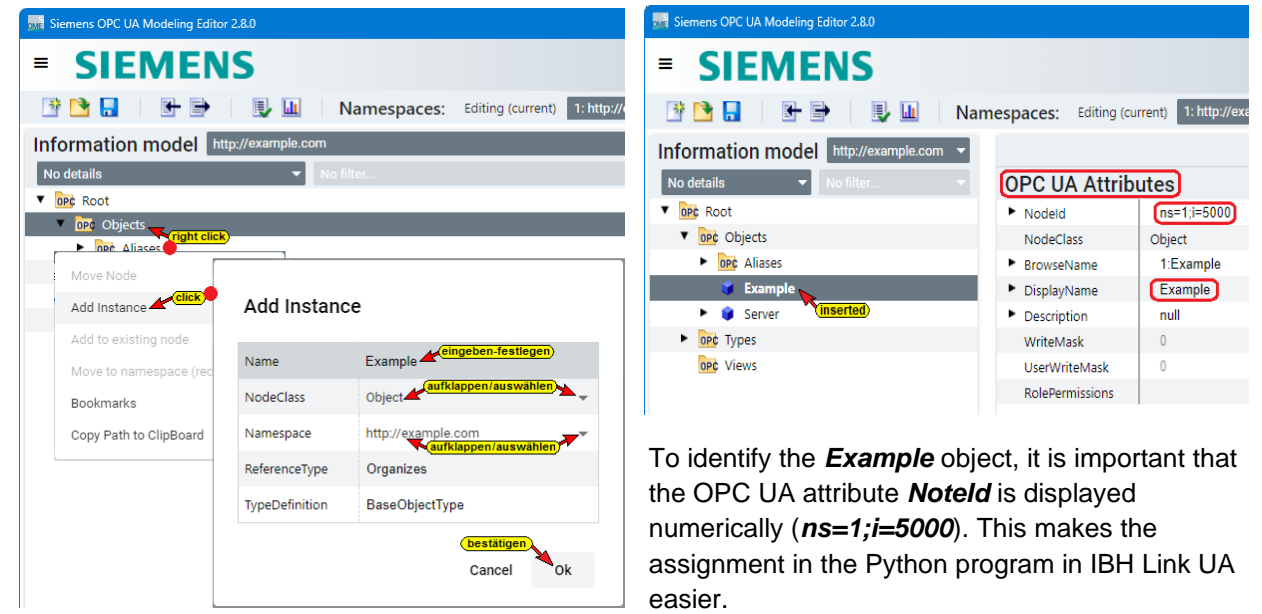

### **Insert variable.**

Four (4) variables are included for the example. The variable (*CounterVar)* continuously reads a value (*Int16*) from CPU 1500 (*CounterValues / DB 5*). The Python program divides the value (*Int16)* and writes this value (*Int16***)** into the second variable (*OutRes*), which is given to the variable *ValueIn* (*DataIn / DB 10*).

The value of *MaxValue* from CPU 1500 (*CounterValues / DB 5*) is transferred to the variable *CounterVar* (*Int16*).

The *InData* variable is assigned a value (*Float*) by the Python program. The variable *InVar* (*Int16*) performs a calculation.

The value of the variable *OutRes* (*Float*) is transferred to the variable **RealData** (*DataIn / DB 10*). A *UserMethod* with a calculation is also *inserted*.

### **Insert variable CounterVar.**

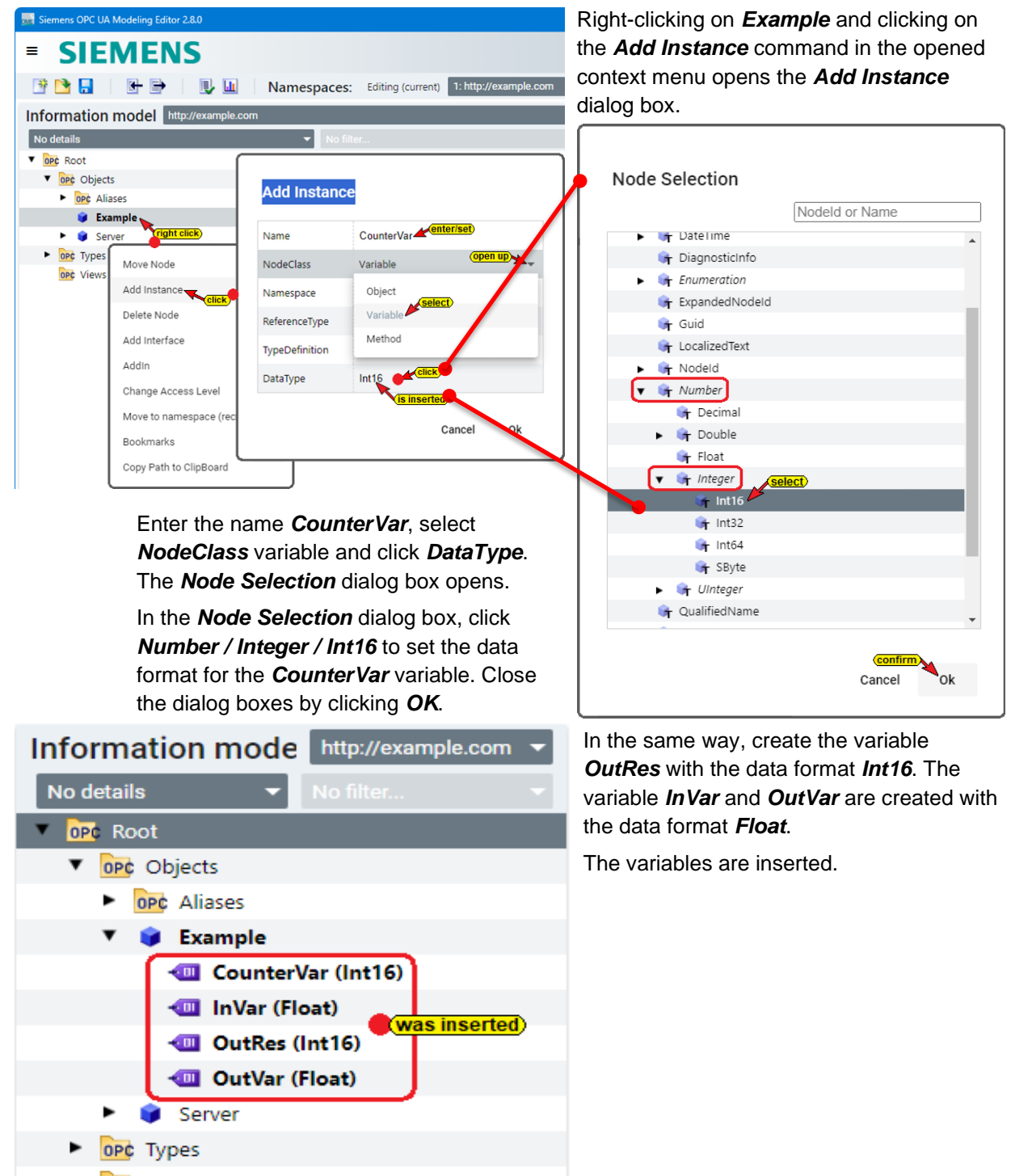

ope Views

### **Create method (Add Instance / Method).**

Right-clicking on *Objects* and clicking the *Add Instance* command in the opened context menu opens the **Add Instance** dialog box. Enter the name *UserMethod*, select NodeClass *Method* and *Namespace http://example.com* and confirm with *OK*.

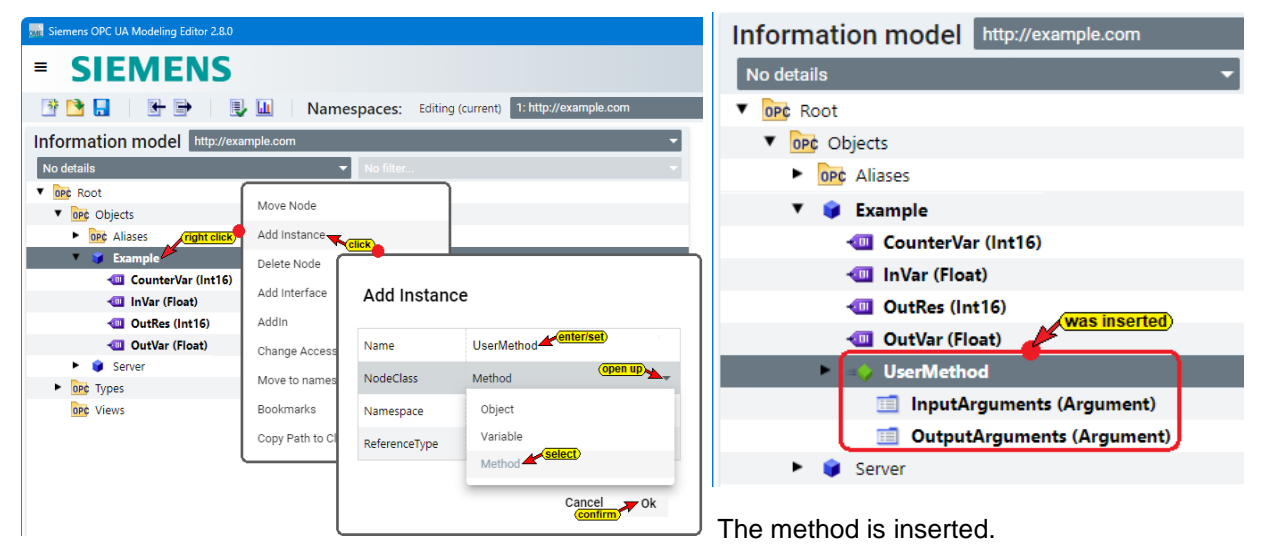

The method contains folders to set *input* and *output arguments*.

### **Set input/output arguments.**

Right-clicking on *InputArguments* and clicking the *Add New Arguments* command in the opened context menu inserts the *Arg1*.

By reopening the context menu and clicking the **Add New Arguments** command, additional arguments will be added.

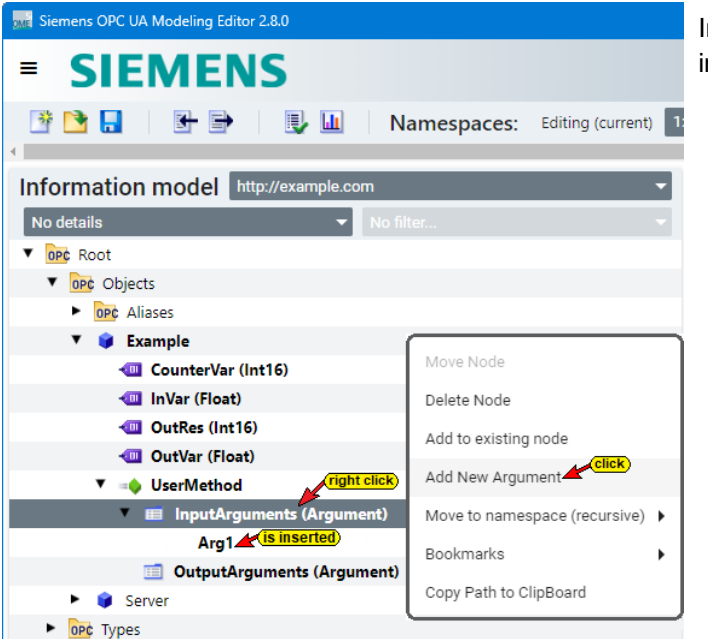

In the same way, arguments can be created in the *OutputArguments* folder.

### **Argument DataType and change Name.**

By clicking on the method variable, argument attributes of the variable are listed.

The *DataType* of the variable of the *InputArgument Arg1 (Value1)* is set to *Float* and the name is changed to Value1 (Arg1).

The *DataType* of the variable of the *InputArgument Arg2 (Value2)* is set to *Float* and the name is changed to Value2 (Arg2).

The *DataType* of the variable of the *OutputArgument Arg1 (Result)* is set to *Float* and the name is changed to Result (Arg1).

SI RI

Save as

6

厚

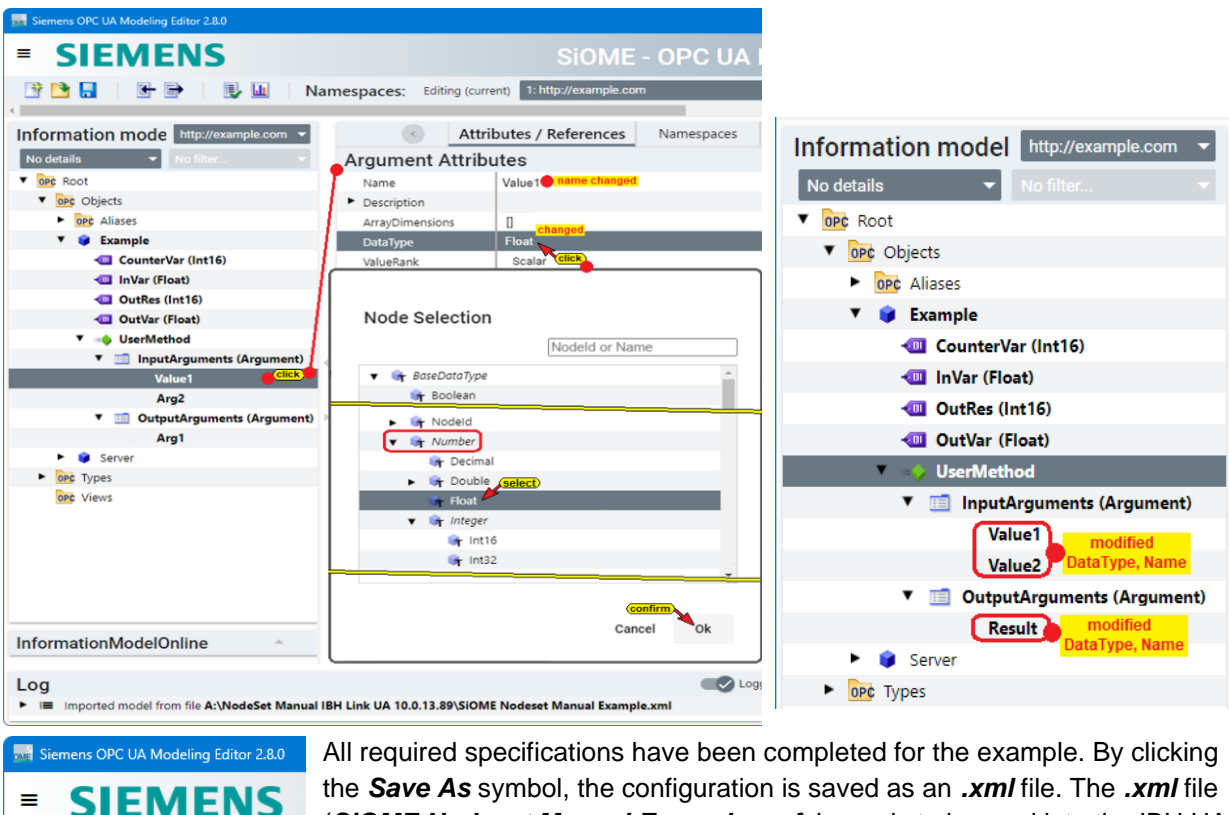

the *Save As* symbol, the configuration is saved as an *.xml* file. The *.xml* file (*SiOME Nodeset Manual Example.xml*) is ready to be read into the IBH UA Editor as a *NodeSet*.

# **1.2 IBH OPC UA Editor – Read in NodeSet preparation.**

- 1. Open IBH OPC UA Editor.
- 2. Create server connection. In the example an IBH Link UA *QC* is used. The OPC server should connect to a *CPU 1500* IP address *10.1.13.49*. All devices are connected in *SubNet IP: 10.1.13.0/24*. The IP address of the *IBH Link UA QC* (control plane) is *10.1.13.53*. The security method selected is *None* and the variable format is *Classic*.

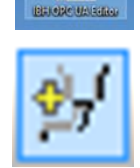

ЦW

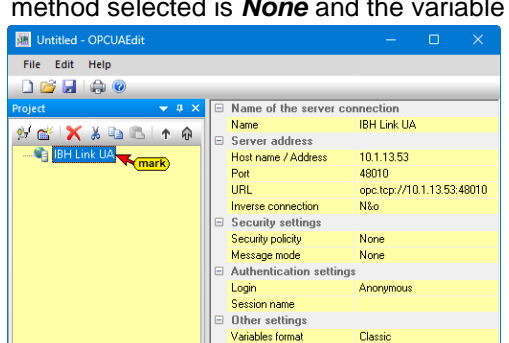

- S7-1500 TCP/IP 3. Specify connection settings for the controller with the name *CPU 1500*, the protocol *S7-1500 TCP /IP* and the IP address *10.1.13.49*. Test the connection as successful.
- 4. Program assignment CPU 1500 TIA NodeSet / *Counter*.
- 5. Select the variables *ValueCounter* and *MaxValue* from the data block *CounterValues (DB5)* as the OPC tag.
- 6. Select the *ValueIn* variable and the *RealData* variable from the data block *DataIn (DB10)* as the OPC tag.

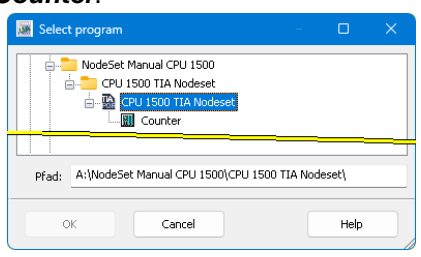

### **OPC variable CPU 1500**

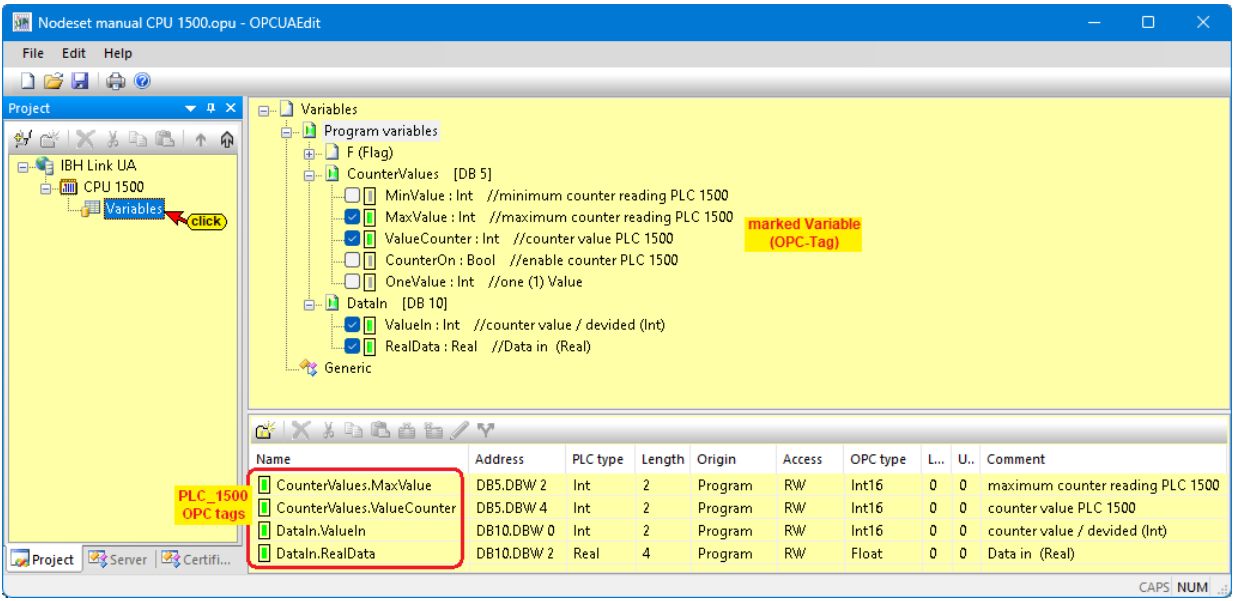

# **1.2.1 Add NodeSet configuration.**

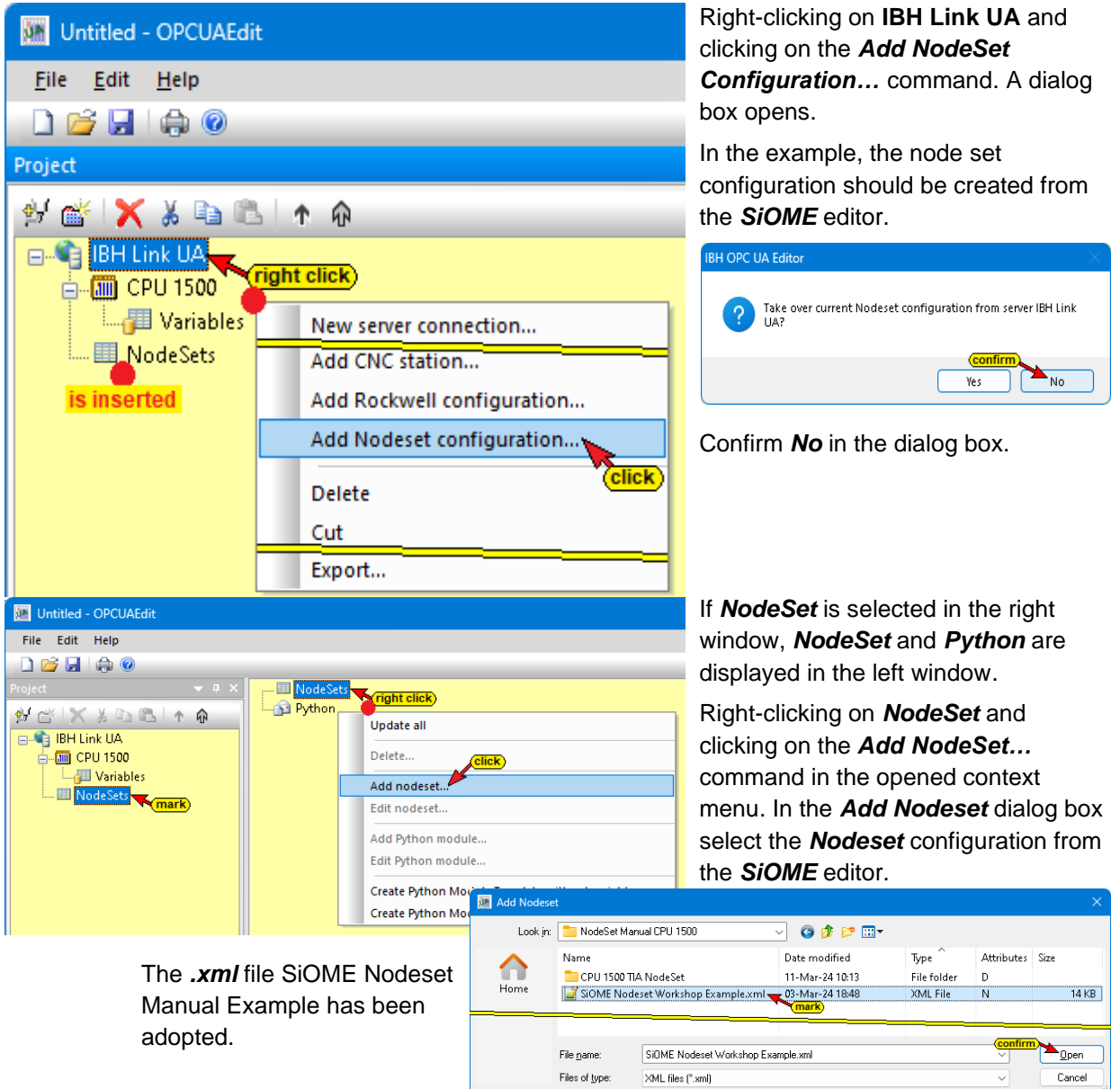

### **Add Python module.**

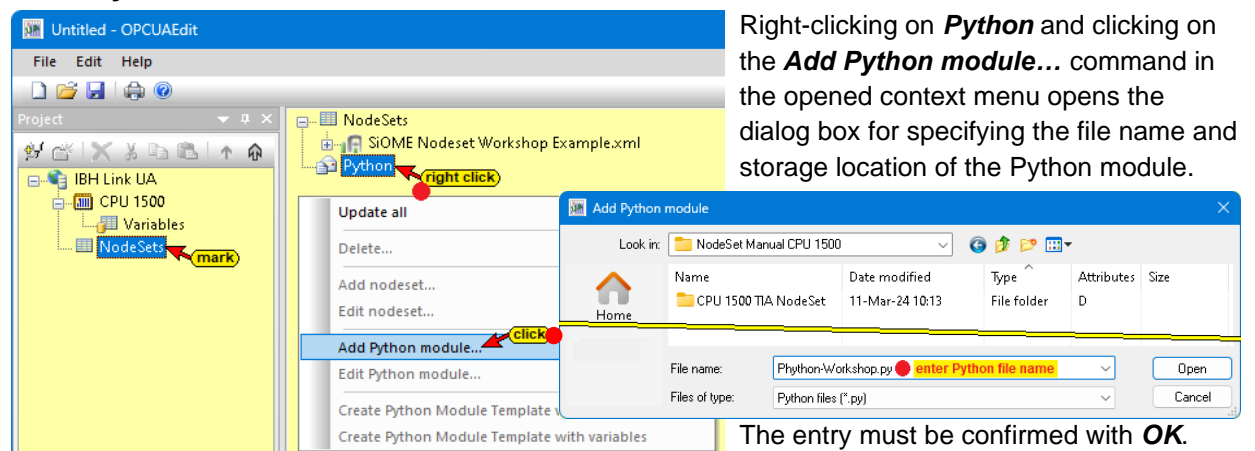

# **Create Python module template with variables.**

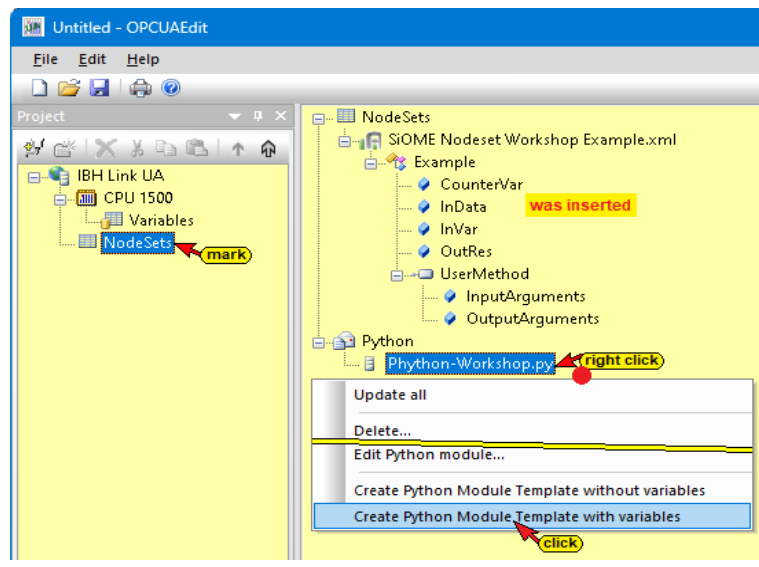

Right-click on *Python-Modul.py* and a click on the *Create Python module template with variables…* command. The configuration is created based on the configuration created in the *SiOME OPC UA Modeling Editor*.

The *module template* must be customized according to the requirements of the example. This *Python program change* can be carried out directly in the IBH OPC UA Editor or, more conveniently, in a *Python programming system* (e.g. Visual Studio Code from Microsoft®).

### **Python module with variables defined in NodeSet.**

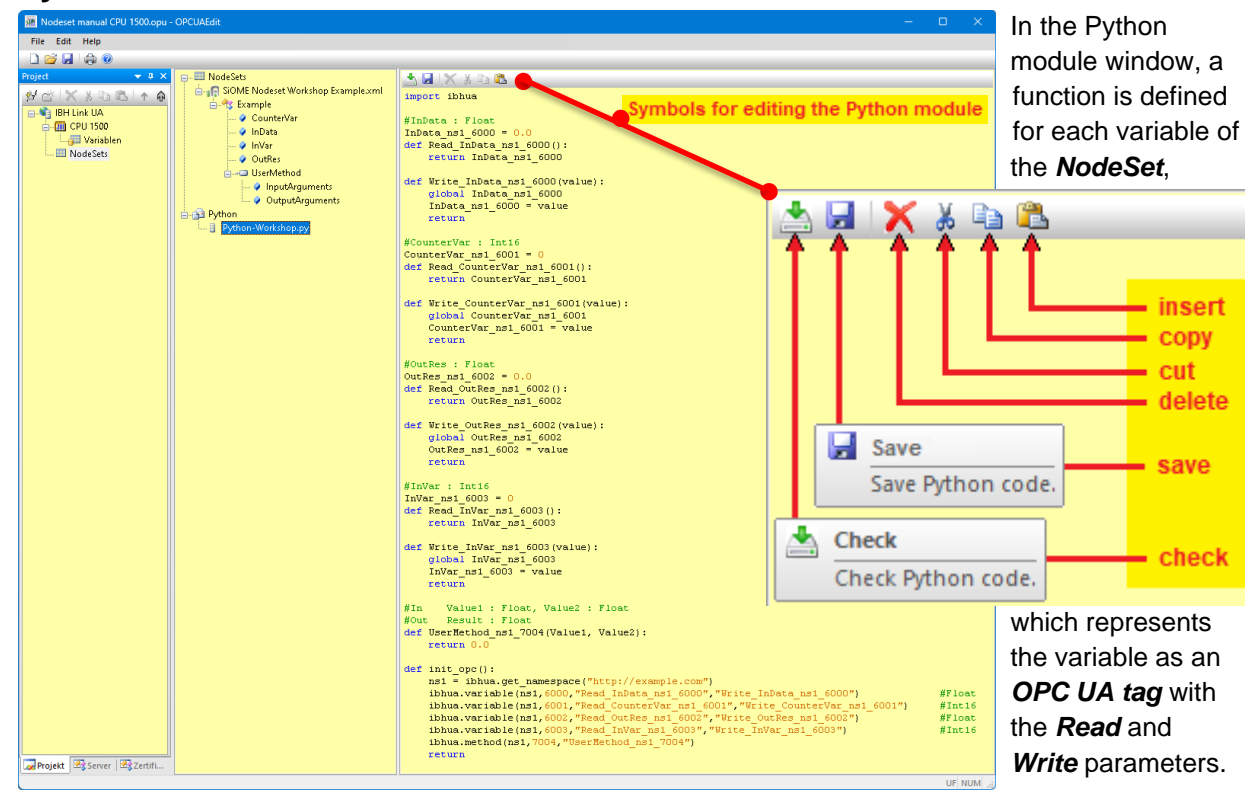

# **1.3 Existing functions in Python modules**

With *import ibhua* the Python module of the IBH Link UA is called. A Python import ibhua program to be executed in IBH Link UA starts with *import ibhua*.

### **Module init\_opc**

 $\parallel$  def init opc():

The *"init\_opc()"* function is called for initialization of the IBH Link UA.

- **ns1 = ibhua.get\_namespace(name)**  $ns1 = ibhua.get namespace("http://example.com")$ The function returns the namespace number. As parameter *(name)* is the namespace name that was defined in the example in SiOME is entered.
- **ibhua.variable(ns,id,"read function","write function")** ibhua.variable(ns1,6000, "Read InData ns1 6000", "Write InData ns1 6000") #Float  $\verb|ibhua.variable (ns1, 6001," \verb|ReadCounterVar_ns1_6001", "Write\_CounterVar_ns1_6001" )|$ #Int16 ibhua.variable(ns1,6002,"Read\_OutRes\_ns1\_6002","Write\_OutRes\_ns1\_6002") #Float ibhua.variable(ns1,6003, "Read\_InVar\_ns1\_6003", "Write\_InVar\_ns1\_6003") #Int16

The function enables reading and writing of OPC variables. These variables are visibel in the *UaExpert* under the name of the example in the SiOME set namespace names listed. There is no data connection.

#### **Parameter:**

- **ns**: namespace number
- **Id** : Node name or numeric ID
- **read function**: Function that is called when reading the variable. The function contains an output parameter but no input parameter.
- **write function**: Function that is called when writing the variable. The function contains an input parameter and no output parameter.

These functions are automatically created for all variables present in the NodeSet.

• **ibhua.method(ns,id,"function")**

ibhua.method(ns1,7004, "UserMethod ns1 7004")

The function allows setting methods. These variables are visibel in the *UaExpert* under the name of the example in the SiOME set namespace names listed. These functions are used for all methods present in the NodeSet created automatically.

#### **Parameter:**

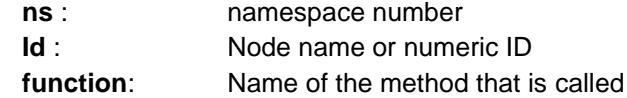

• **returns**

This is the termination of the module specified above.

### **Read/Write module.**

```
#InVar : Int16Invar_ns1_6003 = 0def Read_InVar_ns1_6003():
    \texttt{return InVar\_ns1\_6003}def Write_InVar_ns1_6003(value):
    global InVar_ns1_6003
    Invar_ns1_6003 = valuereturn
```
A *Read/Write* module is automatically created for each variable present in the NodeSet and declared in the Python module. Each module has a comment line as a heading with the variable name and the *data type* defined in SiOME.

# **1.4 Representation in the Unified Automation UaExpert program**

The Python module template can be checked using the *UaExpert* program (OPC Unified Architecture Client). To open *UaExpert*, the configuration must be transferred to the OPC UA server.

#### **Page 1-8 IBH Link UA – Python / Methods / Data Models Chapter 1**

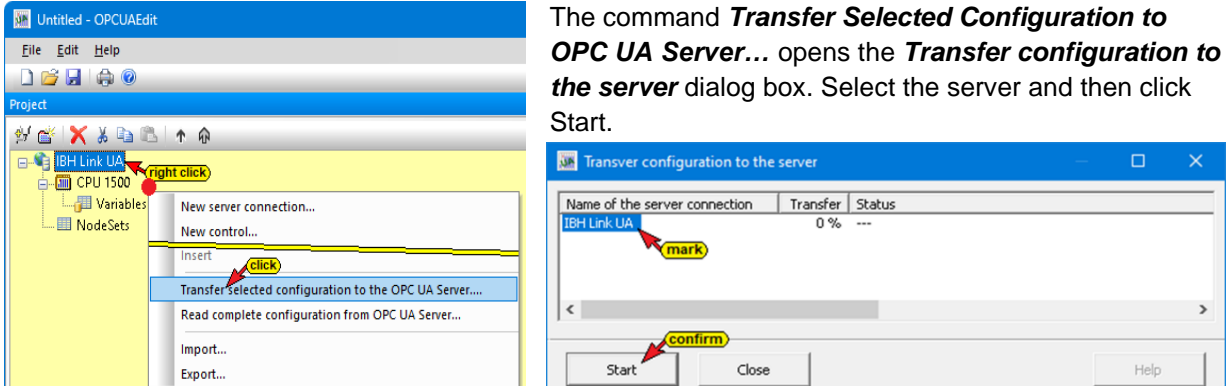

If the configuration is transferred from the IBH OPC UA Editor to the IBH Link UA (OPC UA Server), the OPC tags present in the OPC UA server (displayed in the Siemens Slots window).

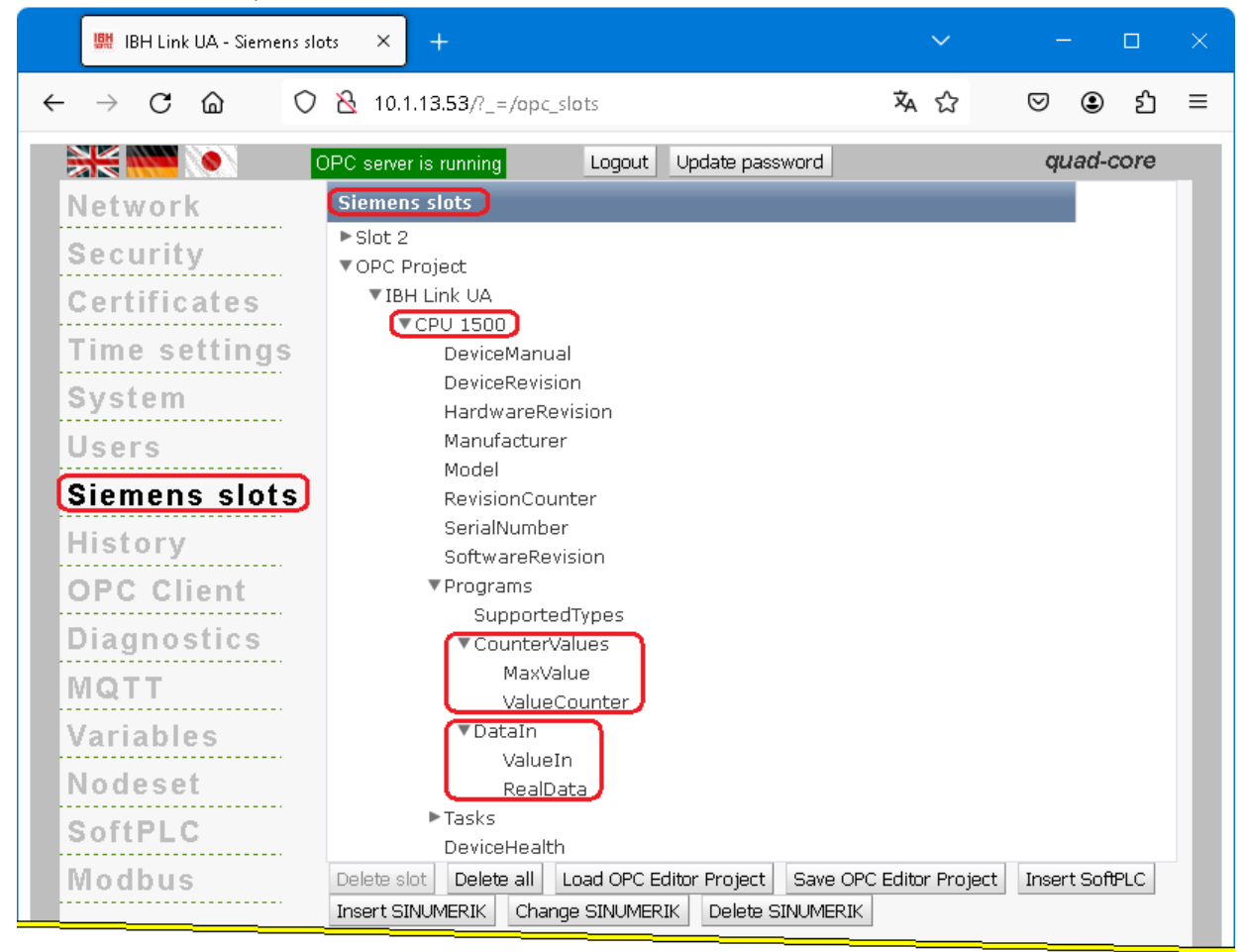

The contents of the transferred *Nodeset* and from the IBH OPC UA Editor is displayed in the IBH Link UA browser window *Nodeset.*

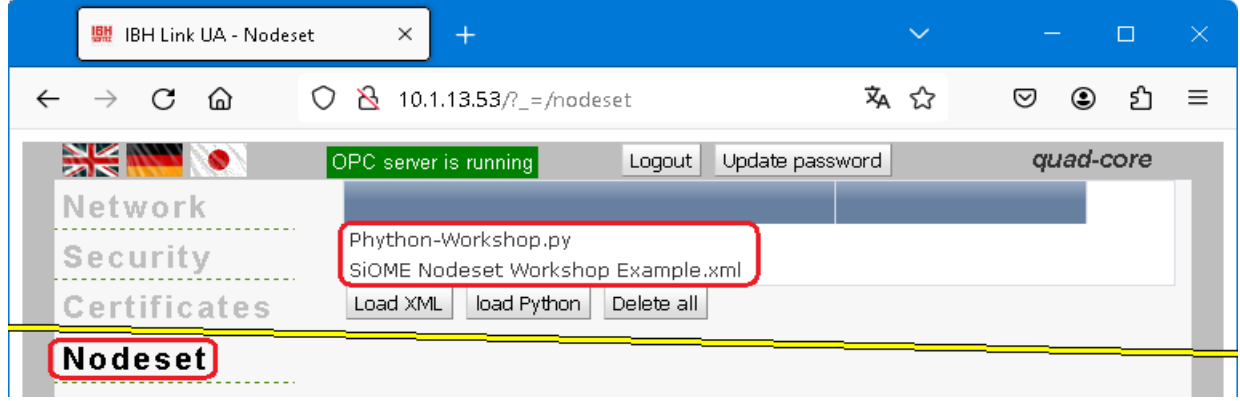

To display OPC UA Tags, the IBH Link UA must be registered in *UaExpert* as an OPC UA server.

If there is a connection between IBH Link UA and PLC CPUs, the OPC tags of the CPUs declared in the IBH OPC UA Editor also have the status *Good*. Existing values are displayed and can be changed. The variables declared in the Read/Write Python module now have the status *Good.*

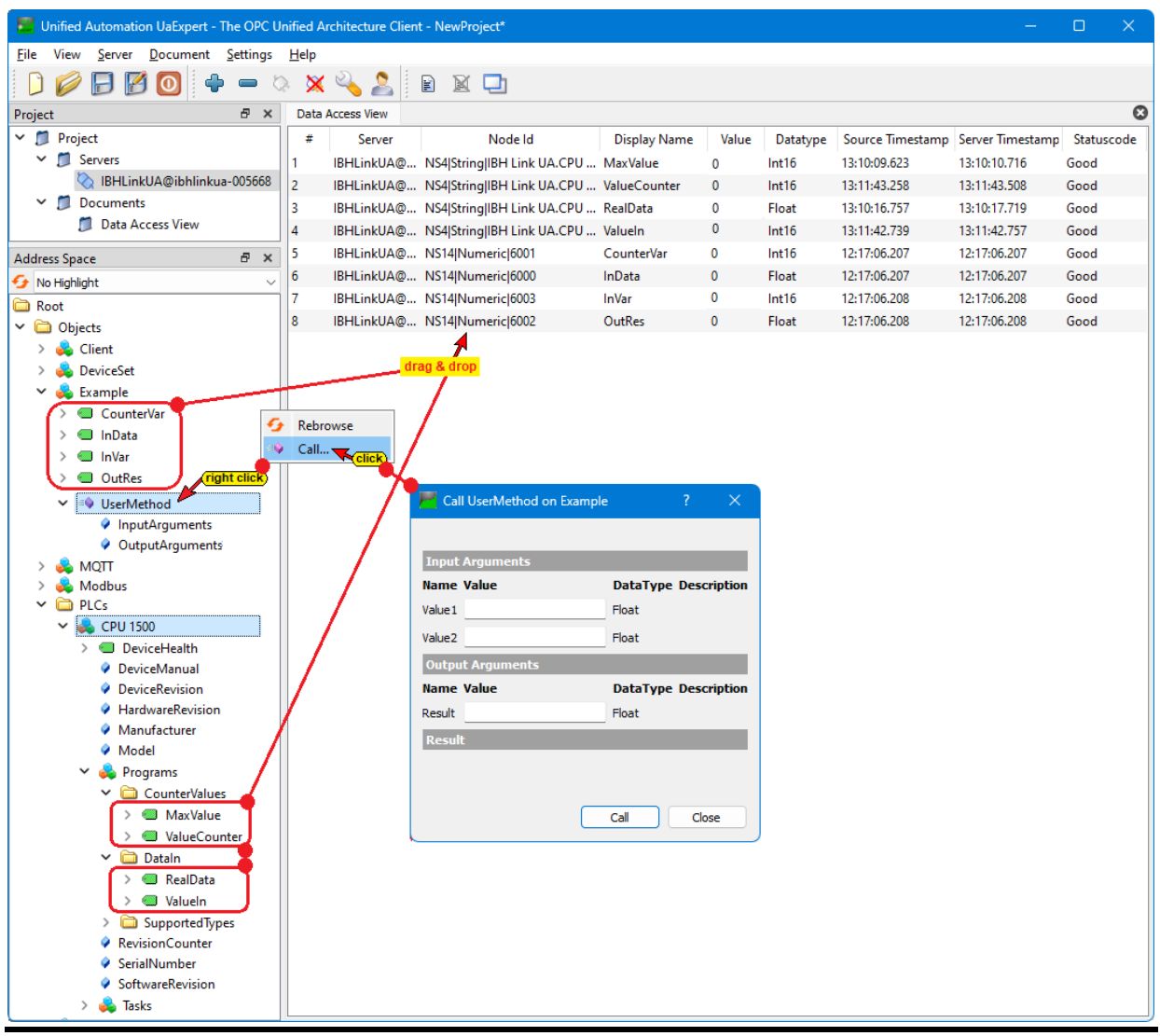

# **1.5 Customize Python modules.**

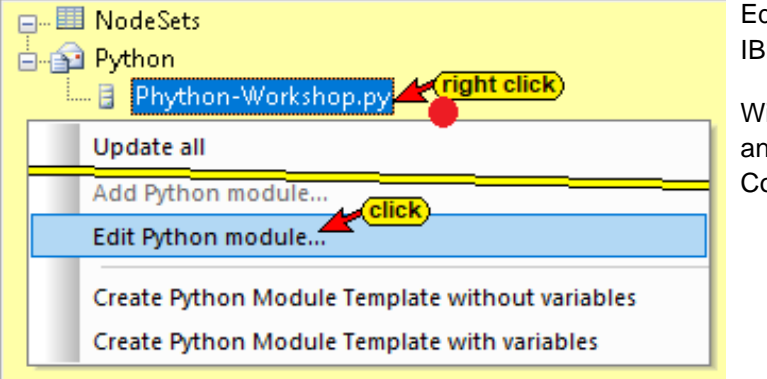

Editing can be carried out directly in the IBH OPC UA Editor.

With the following Windows adjustment, another Python editor (e.g. Visual Studio Code) can be opened.

#### **Note:**

To use the *Edit Python Module…* command to call an **external Python editor**, it must be set as the default app for the *.py* file type.

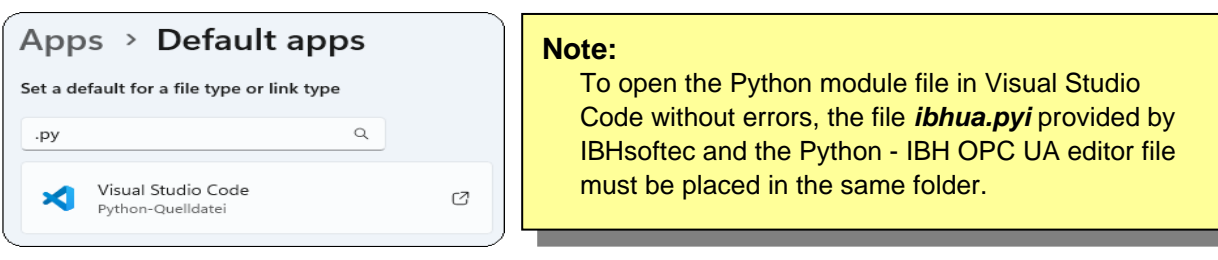

# **1.6 Customize Python module file.**

The Python modules created in the IBH OPC UA Editor must be adapted.

### **Copy NodeId to the Windows clipboard.**

If *Variables* and *Program variables* are marked OPC tags are displayed. Right-clicking on the variable opens the context menu.

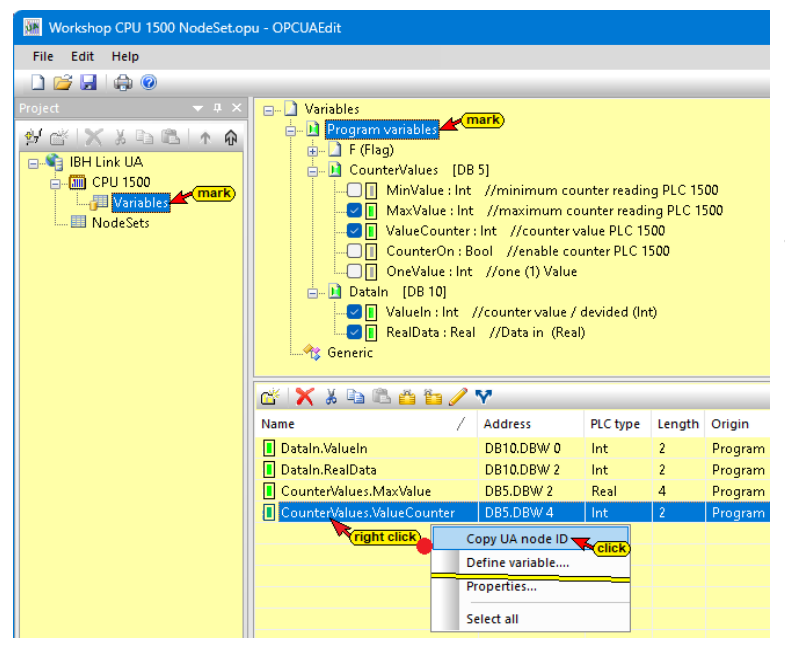

Clicking the command *Copy UA node ID* copies the *ID* to the Windows clipboard. That may be pasted into the Python statement.

In the example, the *NodeId* of the *ValueCounter* variable was copied. This procedure can be used to copy all *NodeId* required in Python commands.

### **Copy NodeId from UaExpert window attributes.**

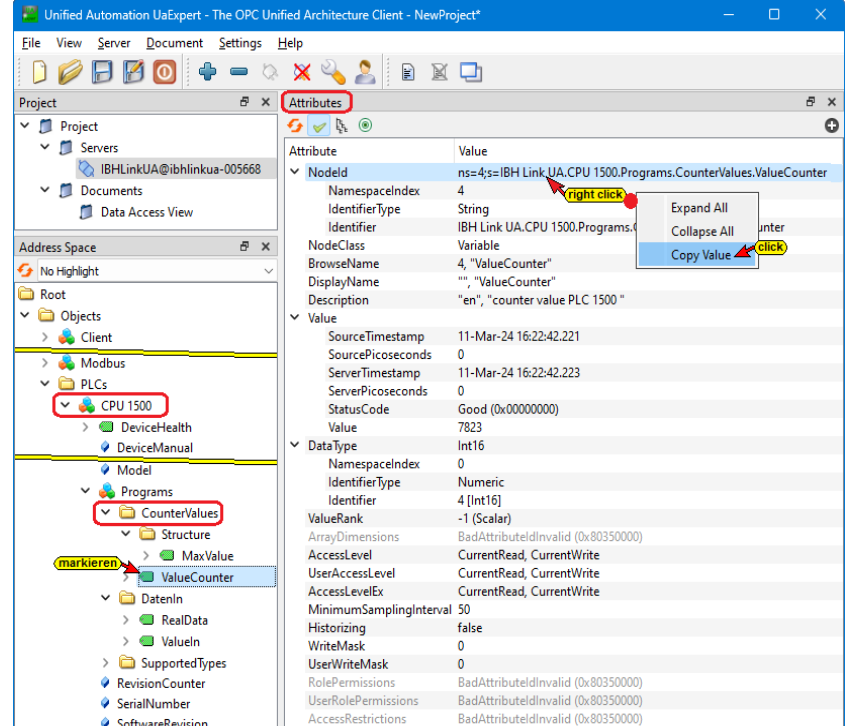

If the OPC variable configuration created in the OPC UA Editor was transferred to the IBH Link UA, the *NodeId* of an OPC variable can be copied in the window of the *UaExpert* program. If a variable is marked in the *AddressSpace* window, its *NodeId* can be copied in the Attributes window.

In the example, the *NodeId* of the *ValueCounter* variable was marked.

### **OPC variable Read from the CPU 1500**

The CPU 1500 variable (*DB5 – ValueCounter*), set as an OPC tag, should be  $\left| \right|$  def init opc(): read continuously by adapting the Python module template. Since only read/write modules for the variables were created in the IBH OPC UA editor automatically, the location of the variable that is to be monitored is declared in the Python module *init\_opc*. The following line should be added:

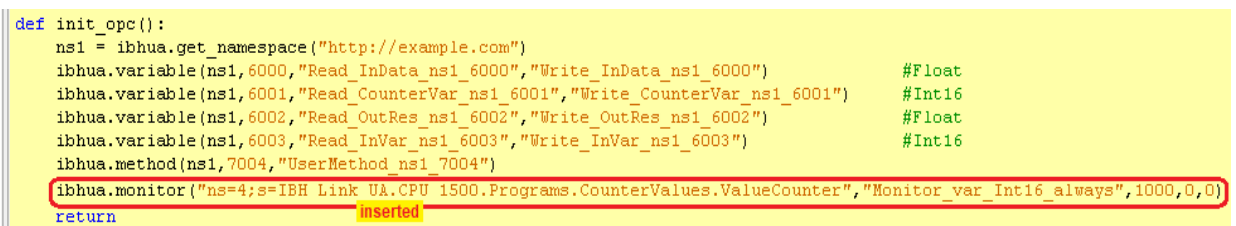

**Ibhua.monitor("node", "Monitor Funktion", Intervall, Triggermode, Deadband)**

- **ibhua.monitor** from ibhua something should be viewed continuously (text without spaces).
- **"node" "ns=4;s=IBH Link UA.SoftPLC416.Programs.CounterValues. ValueCounter",**

directly after the quotation mark (**"**) the *NodeId* of the CPU 1500 Variable (*CounterValues [DB5] – ValueCounter*) is entered.

The *NodeId* of the variable can be copied directly from the OPC UA editor window using the command *Copy UA node ID* or copied from the *Attributes* window of the *UaExpert*  program to the Windows clipboard to paste it into the Python statement. It is important to ensure that no additional spaces are added or removed. After the *NodeId*, a quotation mark (*"*) must be placed, followed by a comma and further parameters.

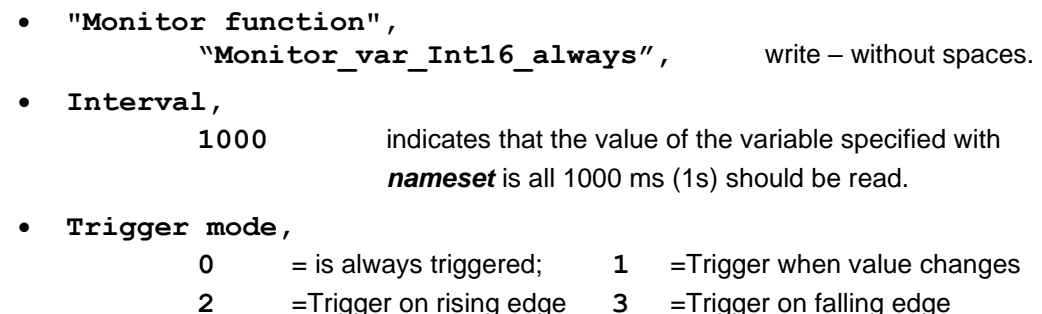

**Dead band** determines the minimum value change that leads to the trigger.

### **Read variable write to another variable.**

The read variable (*ValueCounter*) should be divided by ten (10) by adapting the Python module template and continuously transferred (Monitor) into the variable *ValueIn (DataIn [DB10]*).

#### **Ibhua.OPCWriteVar("node",var)**

The Python module **Monitor\_var\_Int16\_always(var):** is to be added:

```
def Monitor var Intl6 always(var):
   myVar=var//10
   ibhua.OPCWriteVar("ns=4;s=IBH Link UA.CPU 1500.Programs.DataIn.ValueIn",myVar)
    return
```
#### **def Monitor\_var\_Int16\_always(var):**

Defining the name of the Python module writing values continuously in the CPU 1500.

#### **myVar=var//10**

the adopted value is divided by ten (10) and stored as *myVar*.

#### **ibhua.OPCWriteVar**

An OPV variable should be written in ibhua (text without spaces).

#### **"node"**

```
 "ns=4;s=IBH Link UA.CPU 1500.Programs.DataIn.ValueIn",
The NodeId of the CPU 1500 variable is enclosed in quotation marks (") (DataIn
[DB10] – ValueIn).
```
The *NodeId* of the variable can be copied directly from the OPC UA editor window using the *UA node ID…* command or copied from the *Attributes* window of the *UaExpert*  program to the Windows clipboard to paste it into the Python statement. After the *NodeId*, a quotation mark (**"**) must be placed, followed by a comma and a parameter.

#### **var**

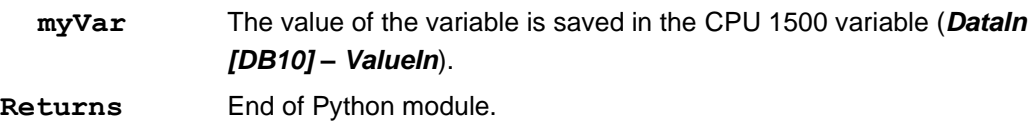

### **Read/Write Module – Assign variable.**

In the example, values are assigned to the individual modules so that they are available to OPC UA Clients (displayed in the *UaExpert* [OPC UA Client]).

### **#InData : Float**

The value 98765.4 (data type float) is assigned to the *InData* variable.

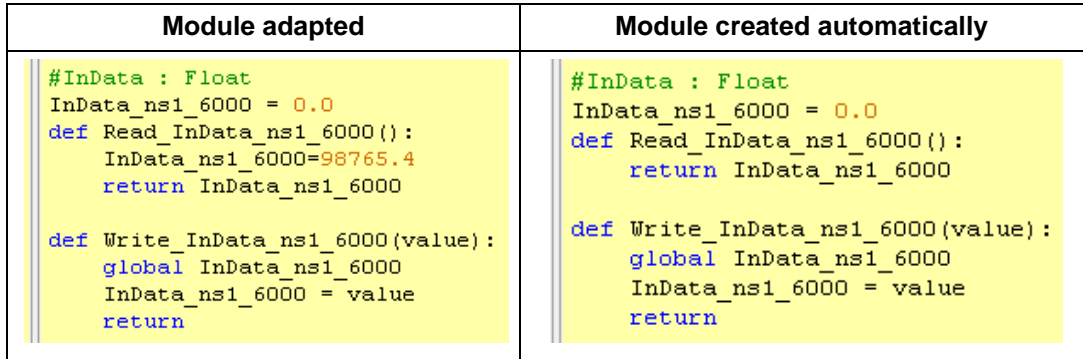

### **#CounterVar : Int16**

The value of the variable *MaxValue* [CPU 1500, data block *CounterValues* (DB 5) (data type Int16)] is assigned to the variable *CounterVar*.

### **Ibhua.OPCWriteVar("node")**

• **ibhua.OPCWriteVar**

An OPV variable should be written in *ibhua* (text without spaces).

• **"node"**

```
"ns=4;s=IBH Link UA. CPU 1500.Programs.CounterValues.
```
**MaxValue",**

The *NodeId* of the CPU 1500 variable *MaxValue* is entered in quotation marks (").

The *NodeId* of the variable can be copied directly from the OPC UA editor or copied from the Attributes window of the *UaExpert* program to paste it into the Python statement.

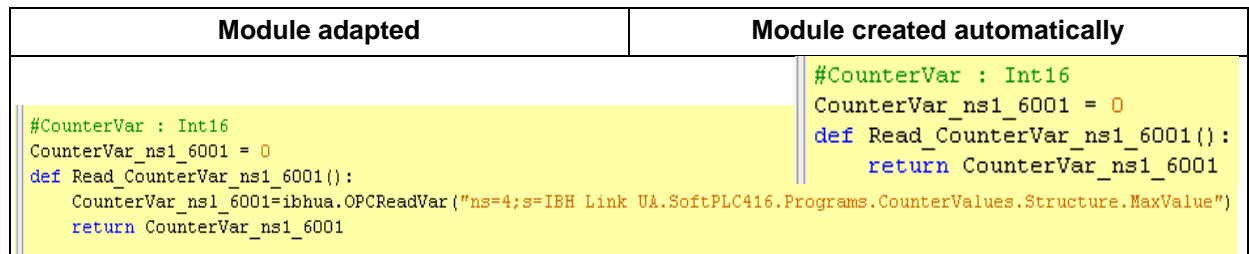

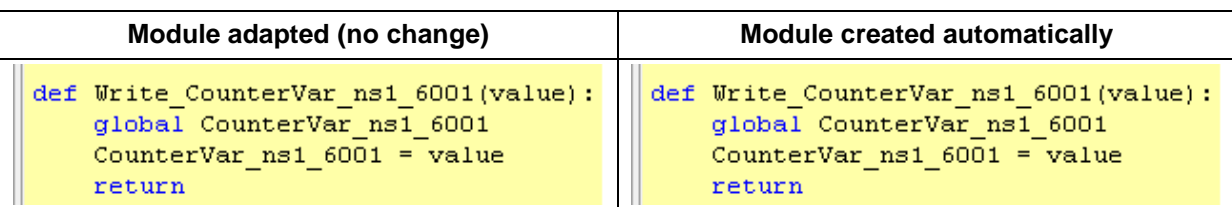

### **#OutRes : Float**

If a value is assigned to the *OutRes* variable. This can be caused by changing the value in the Data Access View window in the *UaExpert*. The *Write\_OutRes* write command is used to write the contents of the *OutVar* variable into the *RealData* variable (*CPU 1500, DataIn [DB 10]*).

This only happens when the value in the *OutRes* variable changes.

In other words: If the *OutRes* value is changed in the *UaExpert Data Access View*, the changed value appears in the *RealData* variable (*CPU 1500, DataIn [DB 10]*).

The *NodeId* of the variable can be copied directly from the OPC UA editor window using the *UA node ID…* command or copied from the *Attributes* window of the *UaExpert* to the Windows clipboard to paste it into the Python statement. After the *NodeId*, a quotation mark (**"**) must be placed, followed by a comma and the variable name (*value*).

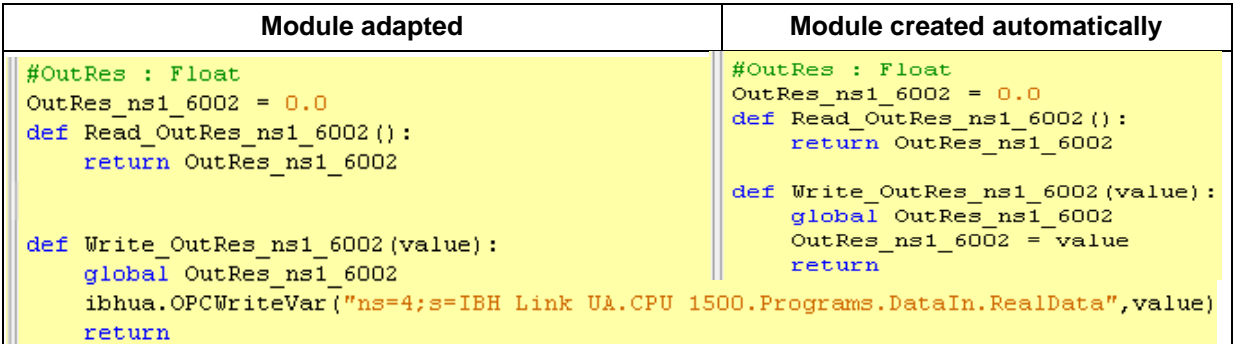

### **#InVar : Int16**

The variable *InVar* is created by a simple calculation task (data type Int16).

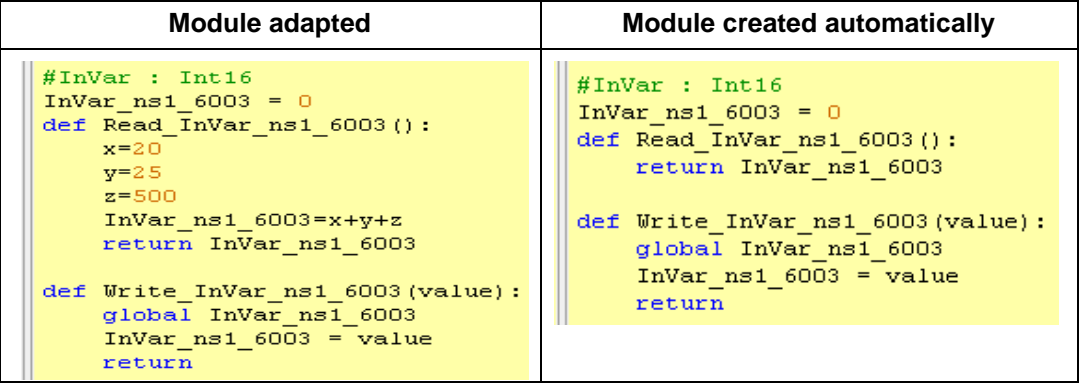

### **UserMethod module**

The two *InputArguments Value1* and *Value2* should be added in the inserted method. The result should be available under *InputArguments Result*.

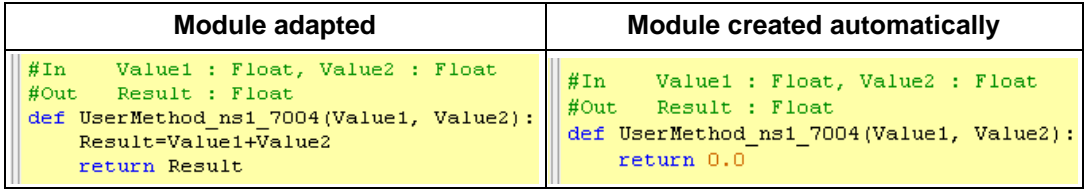

The addition is carried out with the command line **Result=Value1+Value2**. Command line **return Result** displays the result.

# **1.6.1 Customized Python modules**

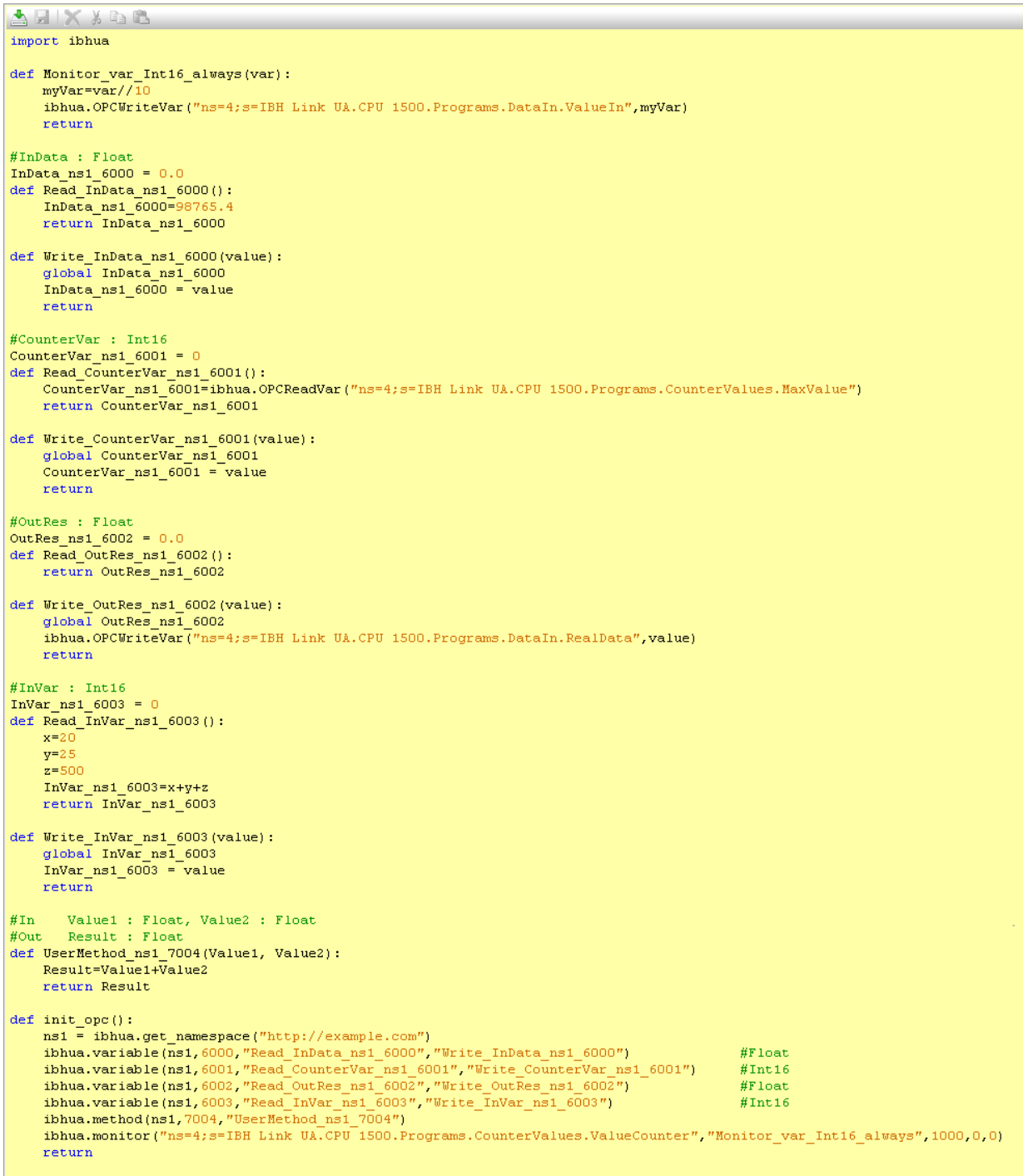

# **1.7 Variable representation in UaExpert**

### **OPC variable InVar**

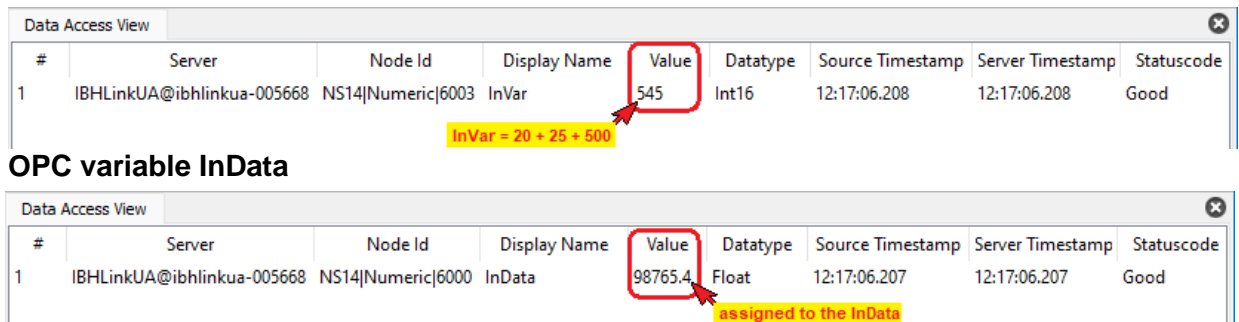

 $\vert$ 1

Good

#### **OPC variable CounterVar**

IBHLinkUA@ibhlinkua-005668 NS14|Numeric|6002 OutRes

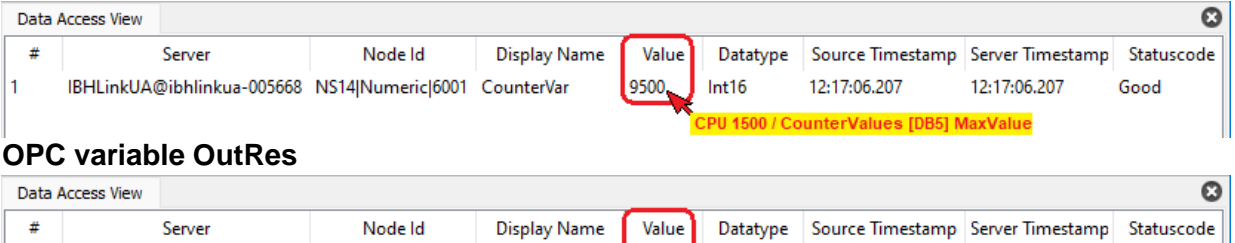

1234.5 Float

12:17:06.208

ue assigned to OutRes

12:17:06.208

### **OPC variables**

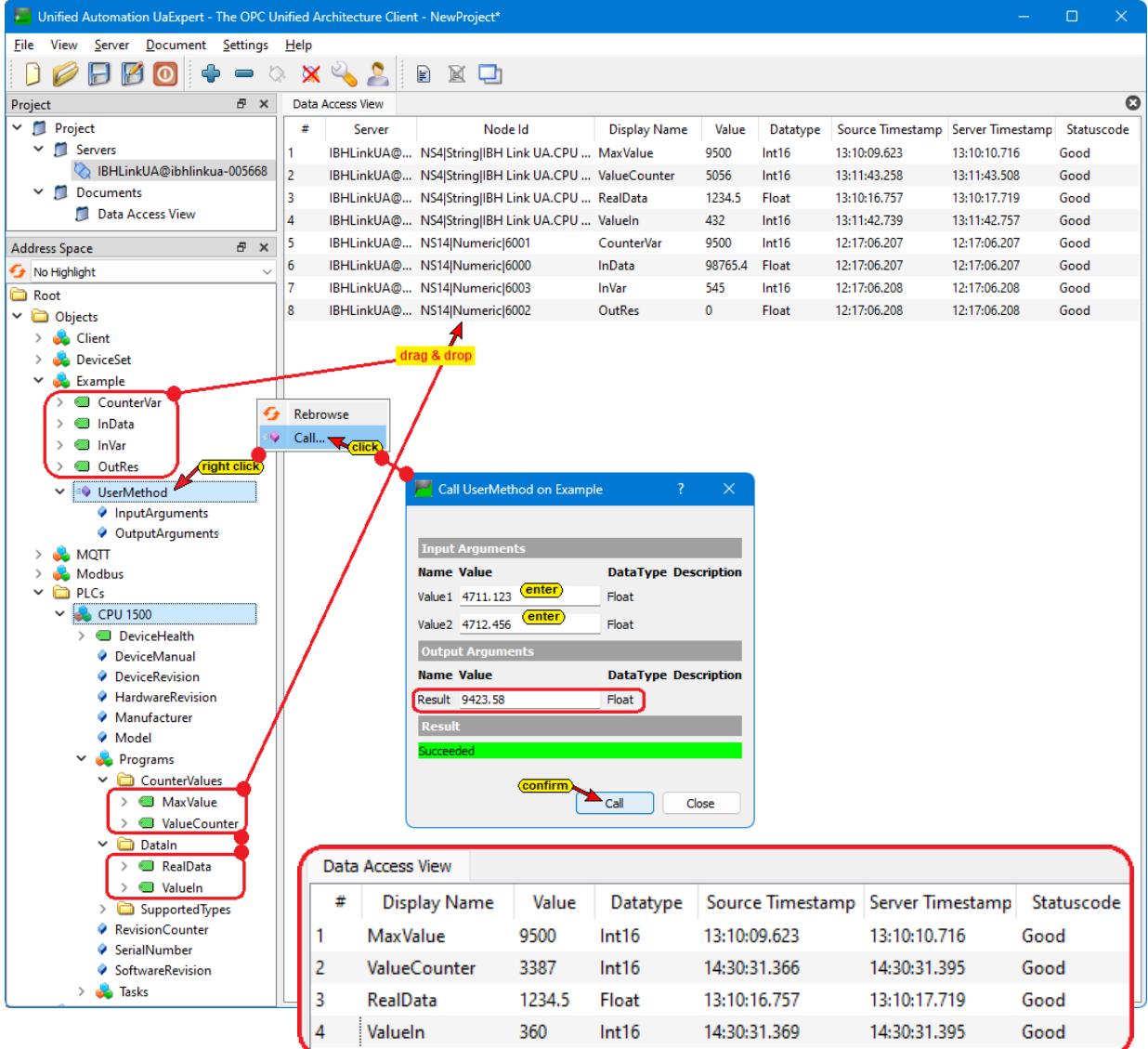

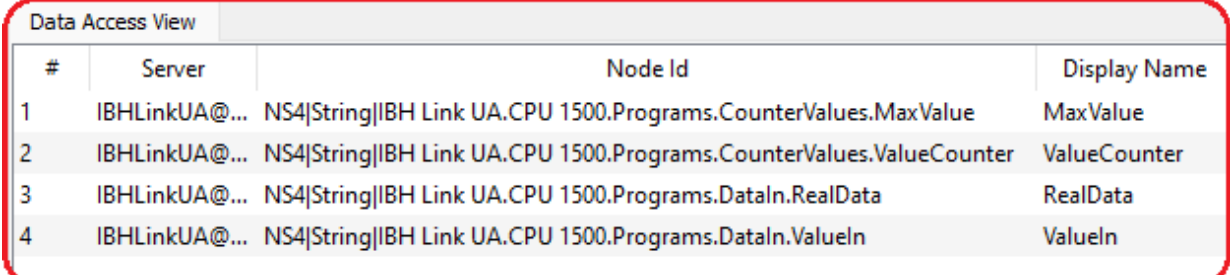

# **1.8 Additional information**

The Python module, equipped with OPC variables, is processed by the Python interpreter available in the IBH Link UA. Of course, more complex tasks can be implemented using the Python programming language, analyzing machine parameters and data to make predictions and recommendations for optimizing machine performance. Further information about Python/methods/data models is available in the IBHsoftec WIKI:

[https://wiki.ibhsoftec.com/de/IBH\\_Link\\_UA:Python/Methoden/Datenmodelle](https://wiki.ibhsoftec.com/de/IBH_Link_UA:Python/Methoden/Datenmodelle)

The packed file *IBH Link UA - Python - Methods - Data Models.zip* contains the following folders / files:

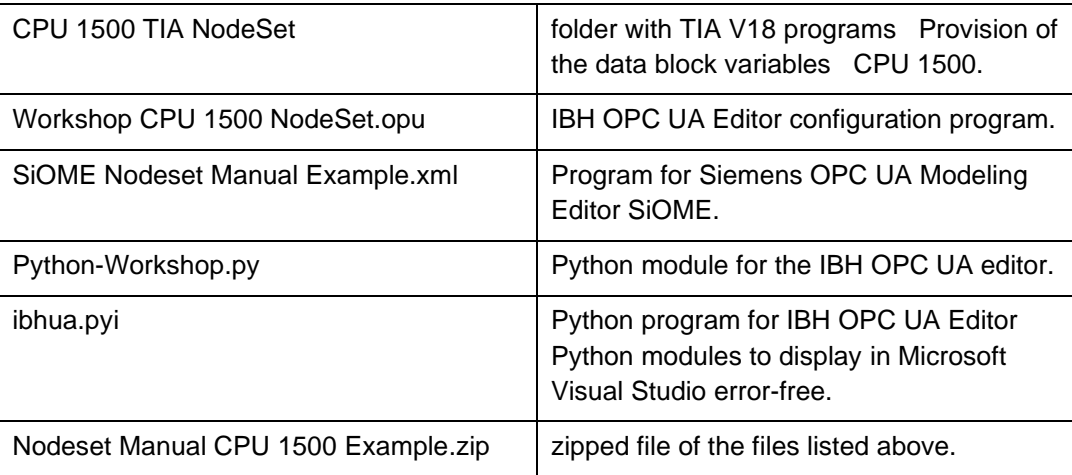